# TRIMBLE ACCESS™

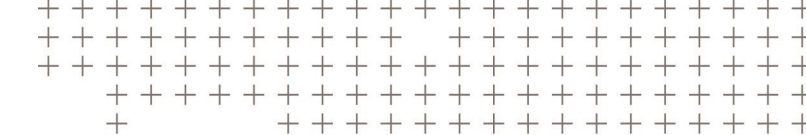

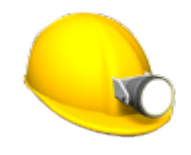

GUIDA UTENTE

÷

J.

**CAVE** 

Versione 2018.10 Revisione A Agosto 2018

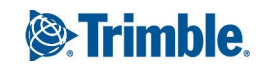

# Software Cave Trimble

Il software Cave Trimble® è progettato specificamente per i rilevamenti in ambienti minati.

Utilizzare Cave per:

- <sup>l</sup> Definire e picchettare automaticamente il centro, la pendenza e le linee laser per allineare una piattaforma di perforazione.
- Picchettare automaticamente le posizioni fori di mina predefinite.
- Picchettare automaticamente i punti pivot predefiniti per posizionare una piattaforma di perforazione.
- Genera i report per le mine rilevate.

Quando si avvia un rilevamento, viene richiesto di selezionare lo stile di rilevamento configurato per la propria attrezzatura. Per saperne di più sugli stili di rilevamento e le relative impostazioni di connessione, fare riferimento alla sezione appropriata in *Trimble Access* .

Per passare da un'applicazione a un'altra, toccare l'icona applicazione nella barra di stato, poi selezionare l'applicazione a cui passare.

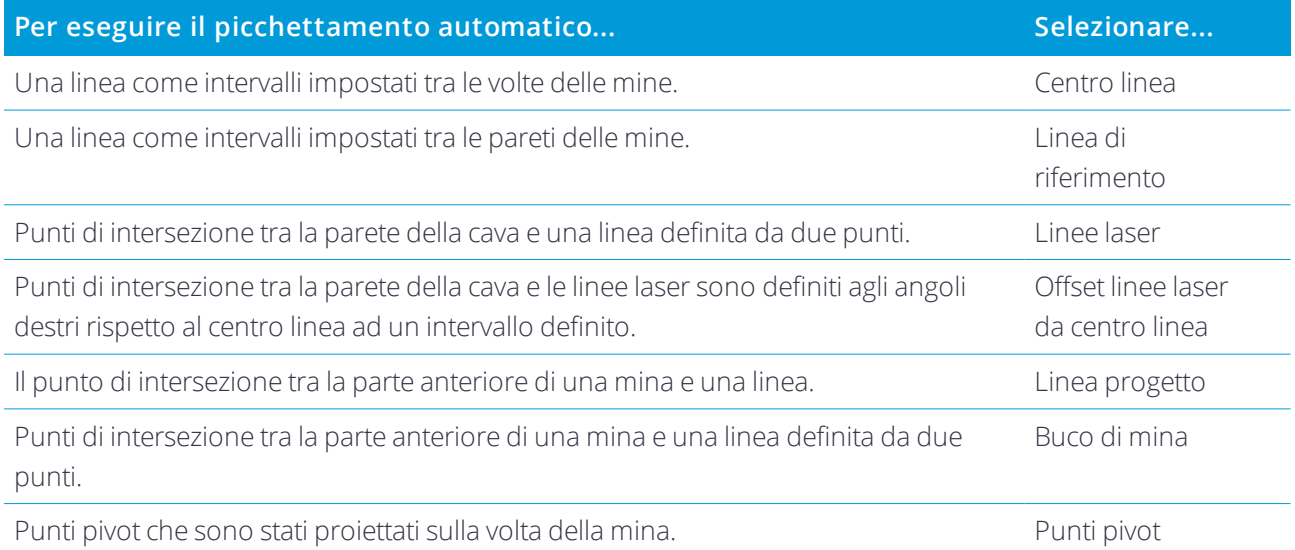

Per far sì che il laser lampeggi quando si misura un punto con DR, selezionare **Strumento** / **Impostazioni EDM** e quindi impostare il numero di volte in cui il laser dovrà lampeggiare nel campo **Blink laser** .

Toccare il pulsante **Pausa** per arrestare temporaneamente il processo di picchettamento automatico. Utilizzare i tasti software **Prec** e **Avanti** per saltare al punto precedente o successivo.

# Aggiungere dati al lavoro

È possibile aggiungere lavori lineari al lavoro da un file DXF o STR (Surpac)

Guida Utente Trimble Access Cave | 2

I punti possono essere importati nel lavoro, collegati al lavoro corrente oppure importati in un altro lavoro e il lavoro può essere collegato al lavoro corrente. Utilizzare l'opzione **Lavori/ Importa** per importare i punti. A seconda della caratteristica che si vuole picchettare, i punti nel lavoro devono soddisfare i criteri seguenti:

- <sup>l</sup> I punti pivot devono essere identificati in base al prefisso o al suffisso nel nome punto.
- <sup>l</sup> I punti della linea laser devono corrispondere alle coppie di punti definite usando il loro nome punto. Un punto deve avere un prefisso o un suffisso per identificare se si trova a destra o a sinistra della linea. Il resto del nome punto deve essere identico perché sia possibile trovare la coppia. Ad esempio, se il prefisso dei punti sinistri è L e dei punti destri è R, i punti seguenti devono essere identificati come corrispondenti: L1–R1, L15–R15, L101–R101, etc.
- I punti dei fori mina devono corrispondere alle coppie di punti definite usando il loro nome punto. Un punto deve avere un prefisso o un suffisso per identificare se si trova in corrispondenza del collare o del toe. Il resto del nome punto deve essere identico perché sia possibile trovare la coppia. Ad esempio, se il prefisso dei collari è C e dei toe è T, i punti seguenti devono essere identificati come corrispondenti:: 1C– 1T, 15C–15T, A1C–A1T e così via.

### Per picchettare automaticamente un centro linea

- 1. Per creare il centro linea:
	- <sup>l</sup> Selezionare la linea nella mappa e poi toccare **Picchettamento automatico** / **Linea centrale**.
	- **Ⅰ** Toccare **E** e selezionare **Picchettamento automatico** / **Centro linea** e selezionare i punti iniziale e finale.

Durante la selezione dei punti, selezionarli dalla mappa o toccare ▶ per altri metodi di selezione.

Per invertire la direzione della linea, toccare **Scambia**.

- 2. Poi:
	- a. Definire un **intervallo** per il picchettamento della linea.
	- b. Se necessario, definire un Offset. La linea può essere compensata da un:
		- <sup>l</sup> **Offset orizzontale** applicato a sinistra o a destra della linea.
		- **Offset verticale** applicato sopra o sotto la linea.
		- **Offset stazione** applicato in avanti o indietro lungo la linea.

Questi sono utilizzati per calcolare le posizioni del progetto.

- c. Per estendere la linea, inserire la distanza del prolungamento nel campo **Estendi oltre punto finale**. Per accorciarla la linea, inserire un valore negativo in questo campo.
- d. Toccare **Avanti**.
- 3. Inserire i valori per **Dettagli punto, Tolleranza posizione** e **Impostazioni** o accettare i valori predefiniti. Toccare **Avanti**.
- 4. Toccare **Avanti**.

Lo strumento torna al punto di progettazione, misura una posizione e quindi controlla la posizione a confronto delle tolleranze definite. Se si trova al di fuori delle tolleranze, ruota in una nuova posizione e ripete il processo fino a rientrare nelle tolleranze oppure al raggiungimento del numero massimo di ripetizioni.

Il software utilizzerà la posizione precedente per ridurre il numero di iterazioni necessarie per trovare la posizione successiva. Tuttavia se una posizione non è trovata entro la tolleranza il software utilizzerà la posizione da progetto della posizione precedente per ridurre il numero di iterazioni necessarie per trovare la posizione successiva.

**SUGGERIMENTO –** Se lo strumento punta verso il basso invece che all'indietro, durante il periodo di **[Ritardo](#page-10-0) avvio** , [ possibile puntare manualmente lo strumento all'indietro.

Quando una posizione è all'interno delle tolleranze, l'evento **Contrassegna punto** suona e il punto laser lampeggia per il periodo definito nel campo **Ritardo contrassegno** in [Impostazioni.](#page-10-0) Se non ci sono punti nella tolleranza, il punto viene saltato.

**SUGGERIMENTO –** I delta picchettamento indicano la direzione necessaria per raggiungere la mira.

Al termine del periodo **Ritardo contrassegno** lo strumento picchetta automaticamente il punto successivo.

5. Quando viene raggiunta la fine della linea, la schermata **Risultati** mostra il numero di punti picchettati e il numero di punti saltati.

### Per picchettare automaticamente una linea di riferimento

- 1. Per creare la linea di riferimento:
	- <sup>l</sup> Selezionare la linea nella mappa e poi toccare **Picchettamento automatico** / **Linea di riferimento**.
	- **.** In alternativa, toccare  $\equiv$  e selezionare **Picchettamento automatico** / **Linea di riferimento** e selezionare i punti iniziale e finale.

Durante la selezione dei punti, selezionarli dalla mappa o toccare ▶ per altri metodi di selezione.

Per invertire la direzione della linea, toccare **Scambia**.

#### 2. Poi:

- a. Definire un **intervallo** per il picchettamento della linea.
- b. Se necessario, definire un Offset. La linea può essere compensata da un:
	- **.** Offset orizzontale applicato a sinistra o a destra della linea.
	- **Offset verticale** applicato sopra o sotto la linea.
	- **Offset stazione** applicato in avanti o indietro lungo la linea.

Questi sono utilizzati per calcolare le posizioni del progetto.

- c. Per estendere la linea, inserire la distanza del prolungamento nel campo **Estendi oltre punto finale**. Per accorciarla la linea, inserire un valore negativo in questo campo.
- d. Toccare **Avanti**.
- 3. Inserire i valori per **Dettagli punto, Tolleranza posizione** e **Impostazioni** o accettare i valori predefiniti. Toccare **Avanti**.
- 4. Toccare **Avanti**.

Lo strumento torna al punto di progettazione, misura una posizione e quindi controlla la posizione a confronto delle tolleranze definite. Se si trova al di fuori delle tolleranze, ruota in una nuova posizione e ripete il processo fino a rientrare nelle tolleranze oppure al raggiungimento del numero massimo di ripetizioni.

Il software utilizzerà la posizione precedente per ridurre il numero di iterazioni necessarie per trovare la posizione successiva. Tuttavia se una posizione non è trovata entro la tolleranza il software utilizzerà la posizione da progetto della posizione precedente per ridurre il numero di iterazioni necessarie per trovare la posizione successiva.

**SUGGERIMENTO –** Se lo strumento non punta nella direzione corretta, durante il periodo **[Ritardo](#page-10-0) avvio** , è possibile puntare manualmente lo strumento nella direzione corretta.

Quando una posizione è all'interno delle tolleranze, l'evento **Contrassegna punto** suona e il punto laser lampeggia per il periodo definito nel campo **Ritardo contrassegno** in [Impostazioni.](#page-10-0) Se non ci sono punti nella tolleranza, il punto viene saltato.

**SUGGERIMENTO –** I delta picchettamento indicano la direzione necessaria per raggiungere la mira.

Al termine del periodo **Ritardo contrassegno** lo strumento picchetta automaticamente il punto successivo.

5. Quando viene raggiunta la fine della linea, la schermata **Risultati** mostra il numero di punti picchettati e il numero di punti saltati.

# Per il picchettamento automatico delle linee laser

- 1. Per creare le linee laser:
	- <sup>l</sup> Selezionare le linee nella mappa e poi toccare **Picchettamento automatico** / **Linee laser**.
	- $\bullet$  Toccare  $\equiv$  e selezionare **Picchettamento automatico** / **Linee laser** e selezionare i punti:
		- a. Impostare il **Metodo selezione** su **Prefisso** o **Suffisso** in modo che corrisponda alla convenzione di denominazione dei punti nel lavoro.
		- b. Inserire **Prefisso/suffisso punti sinistra** e **Prefisso/suffisso punti destra**. Toccare **Avanti**.

Tutte le coppie del lavoro corrispondenti con il suffisso/prefisso corretto vengono elencate.

Le coppie corrispondenti di punti devono essere definite in base ai nome punto. Un punto deve avere un prefisso o un suffisso per identificare se si trova a destra o a sinistra della linea. Il resto del nome punto deve essere identico perché sia possibile trovare la coppia. Ad esempio, se il prefisso dei punti sinistri è L e dei punti destri è R, i punti seguenti devono essere identificati come corrispondenti: L1–R1, L15–R15, L101–R101, etc.

- c. Se richiesto, selezionare ed eliminare qualsiasi punto che non richiede il picchettamento.
- d. Toccare **Avanti**.

Per invertire la direzione della linea, toccare **Scambia**.

- 2. Inserire i valori per **Dettagli punto** e **Impostazioni** o accettare i valori predefiniti. Toccare **Avanti**.
- 3. Toccare **Avanti**.

Il software Cave esegue il picchettamento di tutti i punti a sinistra, partendo dalla prima linea e finendo all'ultima. Quindi esegue il picchettamento di tutti i punti sul lato destro, a partire dall'ultima lina e finendo con la prima.

Lo strumento torna al punto di progettazione, misura una posizione e quindi controlla la posizione a confronto delle tolleranze definite. Se si trova al di fuori delle tolleranze, ruota in una nuova posizione e ripete il processo fino a rientrare nelle tolleranze oppure al raggiungimento del numero massimo di ripetizioni.

**SUGGERIMENTO –** Se lo strumento non punta nella direzione corretta, durante il periodo **[Ritardo](#page-10-0) avvio** , è possibile puntare manualmente lo strumento nella direzione corretta.

Quando una posizione è all'interno delle tolleranze, l'evento **Contrassegna punto** suona e il punto laser lampeggia per il periodo definito nel campo **Ritardo contrassegno** in [Impostazioni.](#page-10-0) Se non ci sono punti nella tolleranza, il punto viene saltato.

**SUGGERIMENTO –** I delta picchettamento indicano la direzione necessaria per raggiungere la mira.

Al termine del periodo **Ritardo contrassegno** lo strumento picchetta automaticamente il punto successivo.

4. Al termine del processo, la schermata **Risultati** mostra il numero di punti picchettati e il numero di punti saltati.

# Per il picchettamento automatico delle linee laser da un centro linea

- 1. Per creare il centro linea:
	- <sup>l</sup> Selezionare la linea nella mappa e poi toccare **Picchettamento automatico** / **Offset linee laser da CL**.
	- **.** Toccare  $\equiv$  e selezionare **Picchettamento automatico** / **Offset linee laser da CL** e selezionare i punti iniziale e finale.

Durante la selezione dei punti, selezionarli dalla mappa o toccare ▶ per altri metodi di selezione.

Per invertire la direzione della linea, toccare **Scambia**.

- 2. Poi:
	- a. Definire un **intervallo** per il picchettamento della linea.
	- b. Se necessario, definire un Offset. La linea centrale può essere compensata da:
		- **· Offset verticale** applicato sopra o sotto il centro linea
		- **· Offset stazione** applicato in avanti o indietro lungo il centro linea.

Questi sono utilizzati per calcolare le posizioni del progetto.

- c. Per estendere la linea centrale, inserire la distanza del prolungamento nel campo **Estendi oltre punto finale** . Per accorciarla, inserire un valore negativo in questo campo.
- d. Toccare **Avanti**.
- 3. Esaminare le linee laser definite. Selezionare ed eliminare qualsiasi linea che non richiede il picchettamento.Toccare **Avanti**.
- 4. Inserire i valori per **Dettagli punto** e **Impostazioni** o accettare i valori predefiniti. Toccare **Avanti**.
- 5. Per facilitare il picchettamento automatico delle linee laser viene richiesto di puntare e misurare una posizione sul lato destro della miniera. Ripetere quando viene richiesto per il lato sinistro.
- 6. Toccare **Avanti**.

Il software Cave esegue il picchettamento di tutti i punti a sinistra, partendo dalla prima linea e finendo all'ultima. Quindi esegue il picchettamento di tutti i punti sul lato destro, a partire dall'ultima lina e finendo con la prima.

Lo strumento torna al punto di progettazione, misura una posizione e quindi controlla la posizione a confronto delle tolleranze definite. Se si trova al di fuori delle tolleranze, ruota in una nuova posizione e ripete il processo fino a rientrare nelle tolleranze oppure al raggiungimento del numero massimo di ripetizioni.

**SUGGERIMENTO –** Se lo strumento non punta nella direzione corretta, durante il periodo **[Ritardo](#page-10-0) avvio** , è possibile puntare manualmente lo strumento nella direzione corretta.

Quando una posizione è all'interno delle tolleranze, l'evento **Contrassegna punto** suona e il punto laser lampeggia per il periodo definito nel campo **Ritardo contrassegno** in [Impostazioni.](#page-10-0) Se non ci sono punti nella tolleranza, il punto viene saltato.

**SUGGERIMENTO –** I delta picchettamento indicano la direzione necessaria per raggiungere la mira.

Al termine del periodo **Ritardo contrassegno** lo strumento picchetta automaticamente il punto successivo.

7. Al termine del processo, la schermata **Risultati** mostra il numero di punti picchettati e il numero di punti saltati.

### Per progettare una linea

- 1. Per creare la linea:
	- <sup>l</sup> Nella mappa selezionare la linea o due punti che definiscono la linea e toccare **Picchettamento automatico** / **Linea progetto**.
	- $\bullet$  Toccare  $\equiv$  e selezionare **picchettamento automatico** / **Linea progetto** e selezionare i punti iniziale e finale.

Durante la selezione dei punti, selezionarli dalla mappa o toccare ▶ per altri metodi di selezione.

Per invertire la direzione della linea, toccare **Scambia**.

- 2. Se necessario, definire un Offset. La linea può essere compensata da un:
	- <sup>l</sup> **Offset orizzontale** applicato a sinistra o a destra della linea.
	- **.** Offset verticale applicato sopra o sotto la linea.
- 3. Toccare **Avanti**.
- 4. Inserire i valori per **Dettagli punto, Tolleranza posizione** e **Impostazioni** o accettare i valori predefiniti. Toccare **Avanti**.
- 5. Toccare **Avanti**.

Lo strumento torna al punto di progettazione, misura una posizione e quindi controlla la posizione a confronto delle tolleranze definite. Se si trova al di fuori delle tolleranze, ruota in una nuova posizione e ripete il processo fino a rientrare nelle tolleranze oppure al raggiungimento del numero massimo di ripetizioni.

Se lo strumento non punta nella direzione corretta, durante il periodo **[Ritardo](#page-10-0) avvio** , è possibile puntare manualmente lo strumento nella direzione corretta.

Quando una posizione è all'interno delle tolleranze, l'evento **Contrassegna punto** suona e il punto laser lampeggia per il periodo definito nel campo **Ritardo contrassegno** in [Impostazioni.](#page-10-0) Se non ci sono punti nella tolleranza, il punto viene saltato.

**SUGGERIMENTO –** I delta picchettamento indicano la direzione necessaria per raggiungere la mira.

6. Al termine del processo, la schermata **Risultati** mostra il numero di punti picchettati e il numero di punti saltati.

#### Per picchettare automaticamente i fori mine

- 1. Per definire i fori mine:
	- Selezionare una o più linee nella mappa e definire i fori mine nella mappa e poi toccare **Picchettamento automatico** / **Fori mine**.
	- $\bullet$  Toccare  $\equiv$  e selezionare **Picchettamento automatico** / **Fori mine** e selezionare i punti:
		- a. Impostare il **Metodo selezione** su **Prefisso** o **Suffisso** in modo che corrisponda alla convenzione di denominazione dei punti nel lavoro.

#### b. Inserire **Prefisso/suffisso punti collare** e **Prefisso/suffisso punti toe**. Toccare **Avanti**.

Tutte le coppie del lavoro corrispondenti con il suffisso/prefisso corretto vengono elencate.

Le coppie corrispondenti di punti devono essere definite in base ai nome punto. Un punto deve avere un prefisso o un suffisso per identificare se si trova in corrispondenza del collare o del toe. Il resto del nome punto deve essere identico perché sia possibile trovare la coppia. Ad esempio, se il prefisso dei collari è C e dei toe è T, i punti seguenti devono essere identificati come corrispondenti:: 1C–1T, 15C–15T, A1C–A1T e così via.

- c. Se richiesto, selezionare ed eliminare qualsiasi punto che non richiede il picchettamento.
- d. Toccare **Avanti**.

Per invertire la direzione della linea, toccare **Scambia**.

- 2. Inserire i valori per **Dettagli punto** e **Impostazioni** o accettare i valori predefiniti. Toccare **Avanti**.
- 3. Toccare **Avanti**.

Lo strumento torna al punto di progettazione, misura una posizione e quindi controlla la posizione a confronto delle tolleranze definite. Se si trova al di fuori delle tolleranze, ruota in una nuova posizione e ripete il processo fino a rientrare nelle tolleranze oppure al raggiungimento del numero massimo di ripetizioni.

**SUGGERIMENTO –** Se lo strumento non punta nella direzione corretta, durante il periodo **[Ritardo](#page-10-0) avvio** , è possibile puntare manualmente lo strumento nella direzione corretta.

Quando una posizione è all'interno delle tolleranze, l'evento **Contrassegna punto** suona e il punto laser lampeggia per il periodo definito nel campo **Ritardo contrassegno** in [Impostazioni.](#page-10-0) Se non ci sono punti nella tolleranza, il punto viene saltato.

**SUGGERIMENTO –** I delta picchettamento indicano la direzione necessaria per raggiungere la mira.

Al termine del periodo **Ritardo contrassegno** lo strumento picchetta automaticamente il punto successivo.

4. Al termine del processo, la schermata **Risultati** mostra il numero di punti picchettati e il numero di punti saltati.

# Per picchettare automaticamente i punti pivot

- 1. Definire i punti pivot:
	- <sup>l</sup> Selezionare o punti pivot nella mappa e poi toccare **Picchettamento automatico** / **Punti pivot**.

**SUGGERIMENTO –** Se il lavoro non contiene ancora punti pivot, si possono selezionare dei punti nella mappa ed utilizzarli per definire i punti pivot. Vedere Definire i punti da unti sulla [mappa.,](#page-9-0) [pagina](#page-9-0) 10.

- $\bullet$  Toccare  $\equiv$  e selezionare **Picchettamento automatico** / **Punti** pivot e selezionare i punti:
	- a. Impostare il **Metodo selezione** su **Prefisso** o **Suffisso** in modo che corrisponda alla convenzione di denominazione dei punti nel lavoro.

b. Inserire **Prefisso/suffisso punti pivot**. Toccare **Avanti**.

Tutte i punti del lavoro corrispondenti con il suffisso/prefisso corretto vengono elencati.

- c. Se richiesto, selezionare ed eliminare qualsiasi punto che non richiede il picchettamento.
- d. Toccare **Avanti**.

Per invertire la direzione della linea, toccare **Scambia**.

- 2. Inserire i valori per **Dettagli punto** e **Impostazioni** o accettare i valori predefiniti. Toccare **Avanti**.
- 3. Quando viene richiesto, puntare la strumentazione verso la volta della miniera e quindi toccare **Misurare**. Questo garantisce che i punti picchettati automaticamente vengano posizionati sulla volta.

Lo strumento torna al punto di progettazione, misura una posizione e quindi controlla la posizione a confronto delle tolleranze definite. Se si trova al di fuori delle tolleranze, ruota in una nuova posizione e ripete il processo fino a rientrare nelle tolleranze oppure al raggiungimento del numero massimo di ripetizioni.

Quando una posizione è all'interno delle tolleranze, l'evento **Contrassegna punto** suona e il punto laser lampeggia per il periodo definito nel campo **Ritardo contrassegno** in [Impostazioni.](#page-10-0) Se non ci sono punti nella tolleranza, il punto viene saltato.

**SUGGERIMENTO –** I delta picchettamento indicano la direzione necessaria per raggiungere la mira.

Al termine del periodo **Ritardo contrassegno** lo strumento picchetta automaticamente il punto successivo.

4. Al termine del processo, la schermata **Risultati** mostra il numero di punti picchettati e il numero di punti saltati.

#### <span id="page-9-0"></span>Definire i punti da unti sulla mappa.

Definire i punti pivot da punti sulla mappa è utile se il senso di marcia devia dal progetto originale e si deve definire una nuova linea centrale che richiede il ri-calcolo dei punti pivot definiti dall'intersezione della linea centrale con le linee laser.

Definire i punti da punti sulla mappa:

- 1. Selezionare i due punti che definiscono la linea centrale e una linea laser e poi selezionare l'opzione **Calcola intersezione** nel menu Tocca e mantieni premuto per calcolare un punto nell'intersezione da cui ricavare l'elevazione dalla linea centrale.
- 2. Una volta che il punto calcolato è memorizzato,selezionare la prossima linea laser dalla mappa e ripetere l'operazione.
- 3. Quando tutti i punti pivot sono stati calcolati si possono indicare pronti per il picchettamento automatico.

### <span id="page-10-0"></span>Impostazioni picchettamento automatico

#### Dettagli punto

#### Specificare il **Punto d'inizio** e il **Codice punto**.

#### Tolleranza posizione

Specificare le tolleranze per un centro linea o linea di riferimento.

Il valore di tolleranza **Stazione** si applica lungo tutta la linea in avanti e indietro.

La tolleranza **Offset** viene definita a destra e a sinistra della linea.

La tolleranza **Pendenza** viene definita su e giù rispetto alla linea e perpendicolarmente ad essa.

#### Impostazioni

Il **Ritardo contrassegno** è la lunghezza di tempo, in secondi, alla quale il punto laser lampeggia una volta che la posizione viene trovata.

Il **Ritardo avvio** fornisce il tempo di dirigersi verso la posizione del primo punto da contrassegnare. Se si è ecceduto il numero di **iterazioni** o se l'EDM va in timeout, il punto viene saltato.

Per migliorare le prestazioni, ridurre la lunghezza del **Timeout EDM**. Se lo strumento non riesce ad ottenere la misurazione dovuta, ad esempio nel caso di superfici scure o riflettenti, aumentare il valore di timeout EDM.

Selezionare la Misura **per definire la casella di spunta elevazione linea laser** quando:

- Si vuole sovrascrivere l'elevazione dei punti utilizzati per definire la linea laser.
- <sup>l</sup> I punti che definiscono la linea laser non hanno l'elevazione o hanno un'elevazione arbitraria pari a 0. Questo può essere il caso quando le linee laser sono definite in un file DXF.

Se si seleziona la casella di spunta **Misura per definire elevazione linea laser** , si viene invitati a eseguire la misurazione prima che inizi la fase di auto-picchettamento. L'elevazione misurata viene utilizzata per definire l'elevazione della linea.